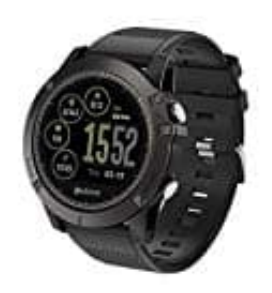

## **Zeblaze Vibe 3 HR Smartwatch**

## **WearHealth App einrichten**

Ladet und installiert zuerst die **"WearHealth"** App.

Der direkte Link: ➡ ["WearHealth" für Android](https://play.google.com/store/apps/details?id=com.zjw.wearhealth&hl=en) ➡ ["WearHealth" für iOS](https://apps.apple.com/us/app/wearhealth/id1265052549)

1. Wenn ihr die App geladen habt, öffnet sie und tippt auf **Konto erstellen**.

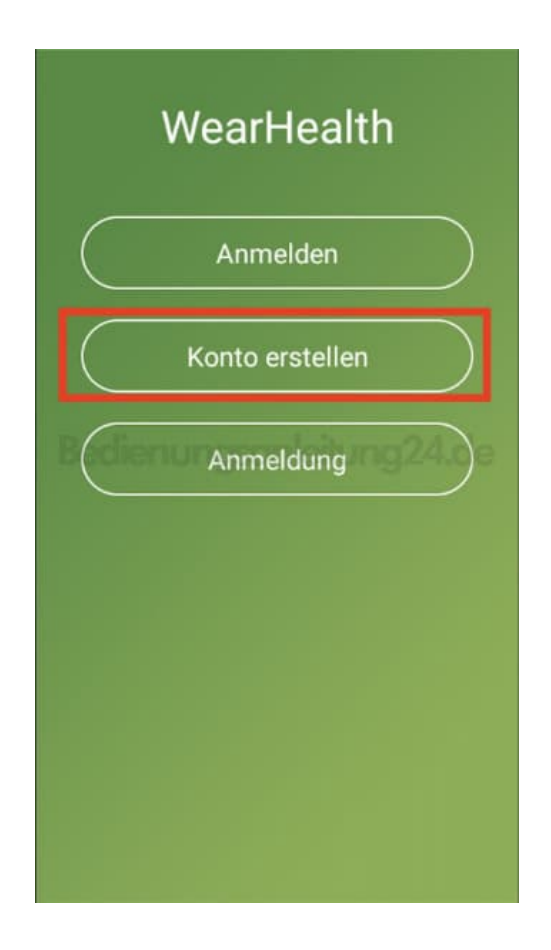

2. Gebt eine eMail-Adresse ein und wählt ein Passwort. Gebt das Passwort noch einmal ein. Tippt anschließend auf **Registrieren**.

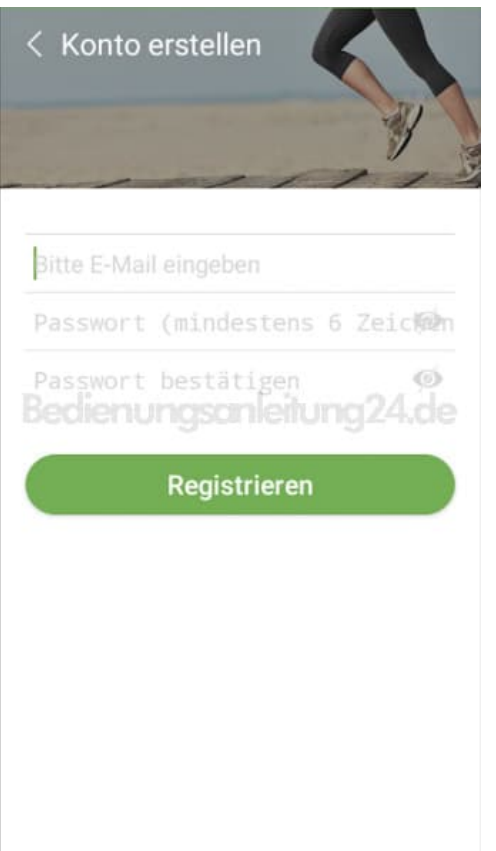

3. Ihr kommt jetzt direkt auf die "Benutzereinstellungen". Gebt dort eure persönlichen Daten, wie Größe, Gewicht, Geburtstag etc. ein, damit die App später eine Auswertung eurer z. B. verbrauchten kcal berechnen kann. Eine genaue Angabe ist daher wichtig.

Tippt anschließend auf **Vollständig**.

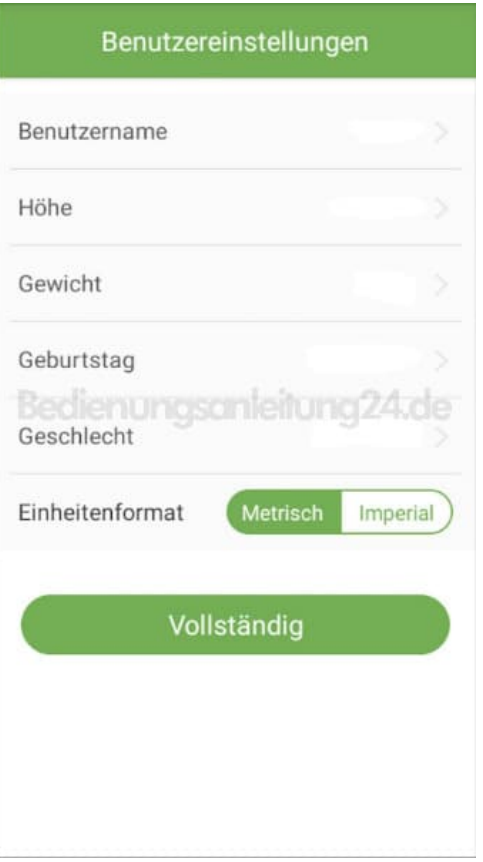

4. Anschließend müsst ihr ein paar Berechtigungen bestätigen.

Tippt wahlweise auf **ABLEHNEN** oder **ZULASSEN**. Wenn ihr bestimmte Berechtigungne ablehnt, müsst ihr allerdings bedenken, dass ihr gewisse Funktionen dann nicht nutzen könnt (z. B. Benachrichtigungen über eingehende Anrufe usw.). Bestätigt daher am Besten alle Berechtigungen.

Hier kommt die Aufforderung zur Aktivierung von Bluetooth.

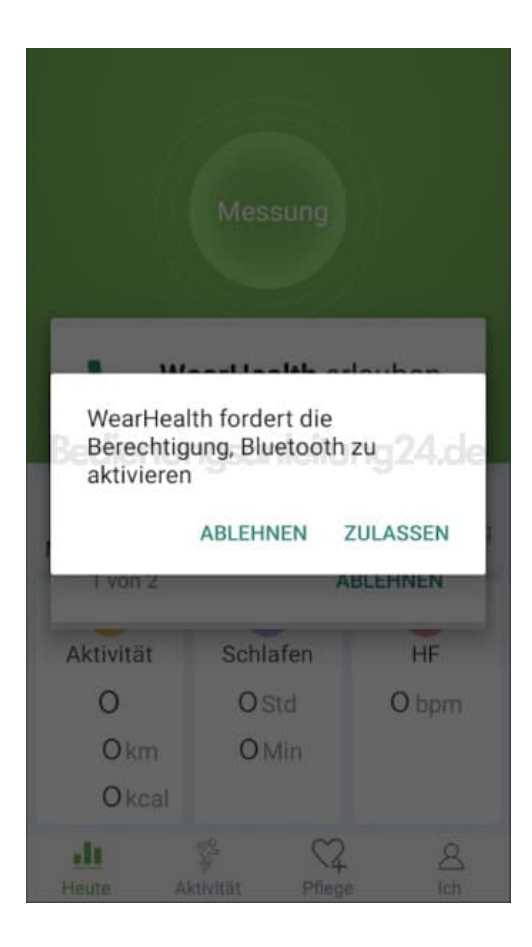

5. Berechtigungsanfrage zum Zugriff auf Anrufe.

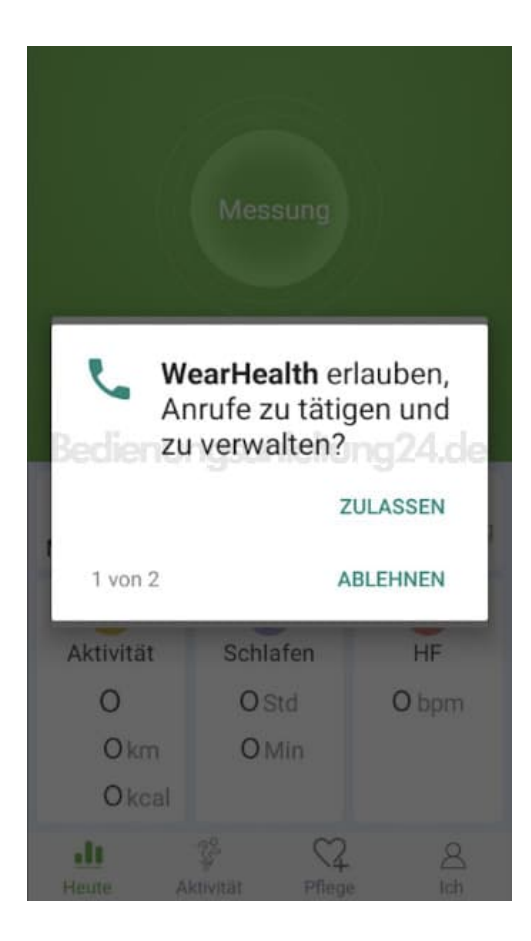

6. Berechtigungsanfrage zum Zugriff auf Anruflisten.

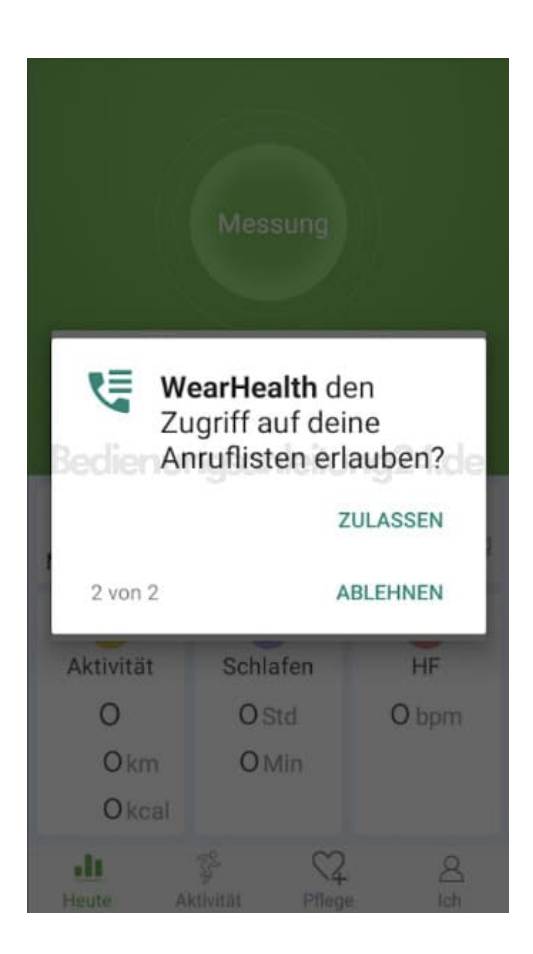

7. Berechtigungsanfrage zum Zugriff auf die Kamera. Wählt hier **GEHE ZUM SET**.

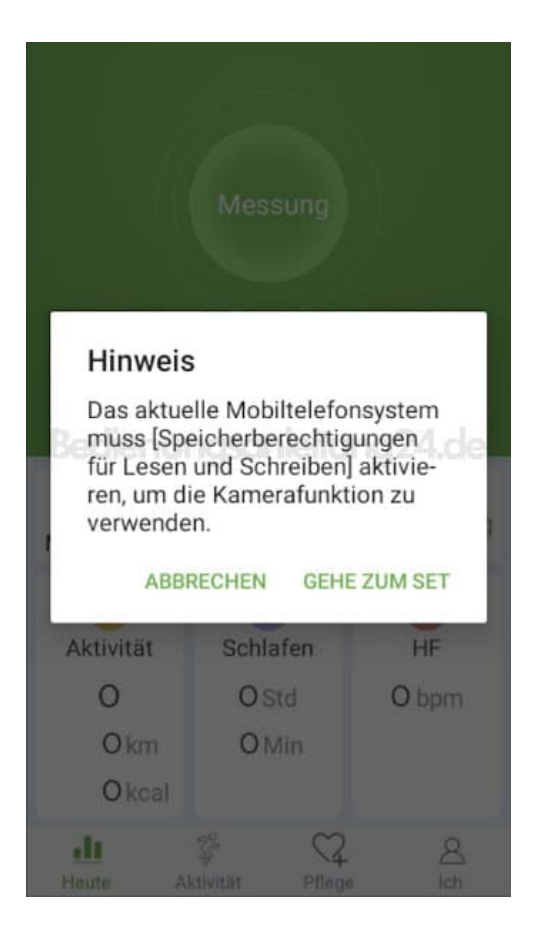

8. In der App-Info könnt ihr jetzt weitere Einstellungen vornehmen...

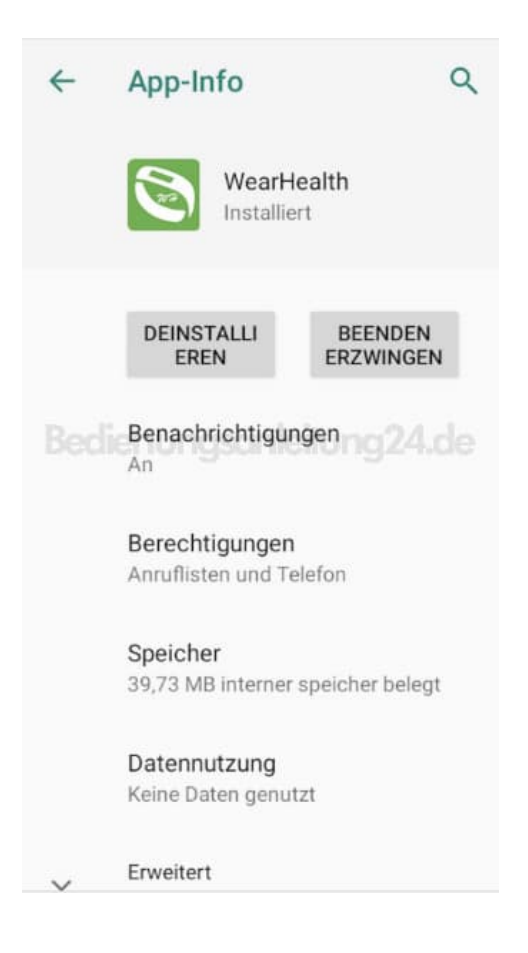

9. ...und Funktionen aktivieren (einfach den Schalter nach rechts schieben) oder wieder deaktivieren (Schalter nach links schieben).

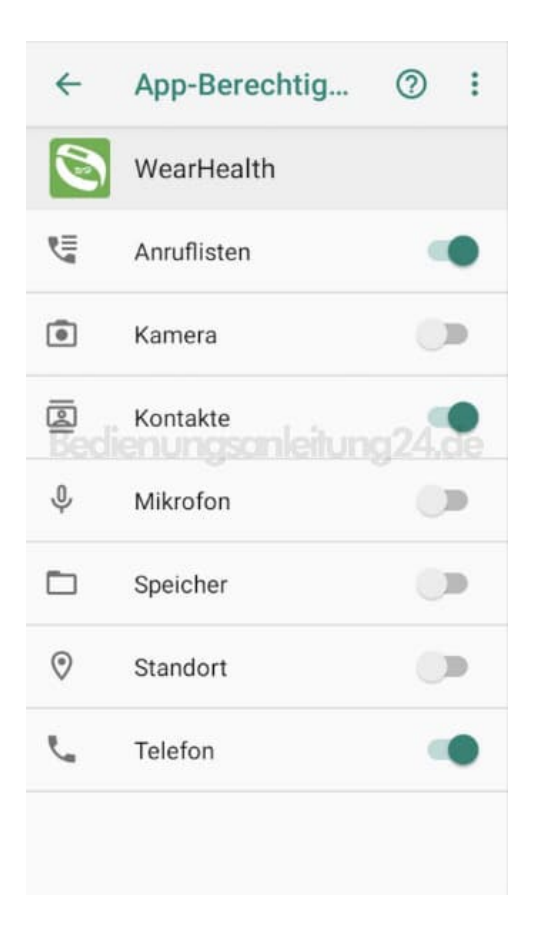

10. Berechtigungsanfrage zum Zugriff auf den Standort.

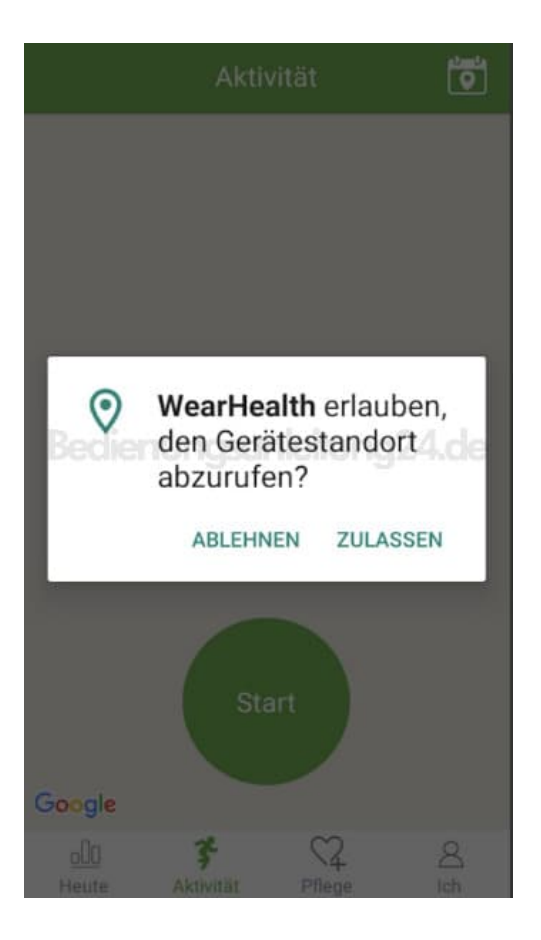

11. Bestätigt ihr den Zugriff auf den Standort, könnt ihr eure Aktivitäten, z. B. Radfahren, auf der Karte tracken.

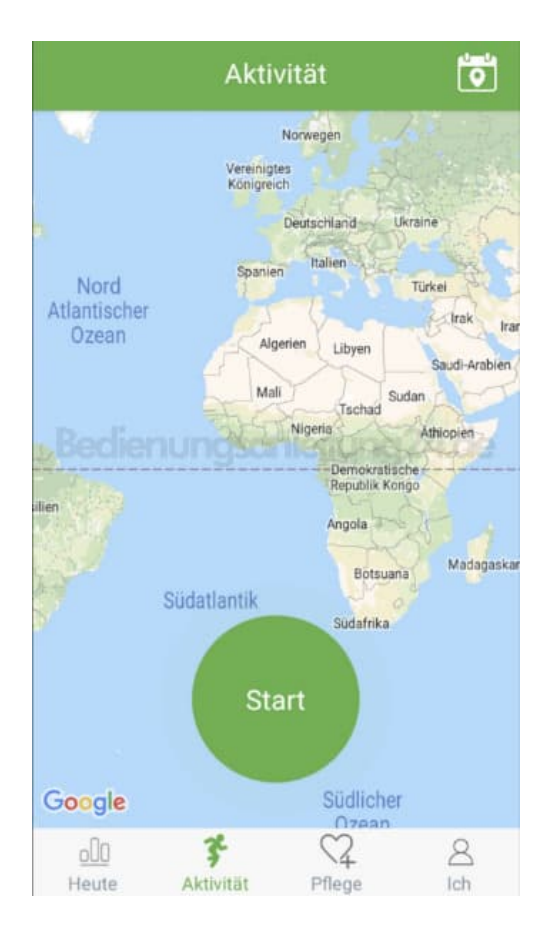

12. Im **"ICH"** Bereich habt ihr die Möglichkeit, eure Ziele anzupassen und weitere Einstellungen vorzunehmen. Tippt für weitere Einstellungen auf **Geräteeinstellungen**.

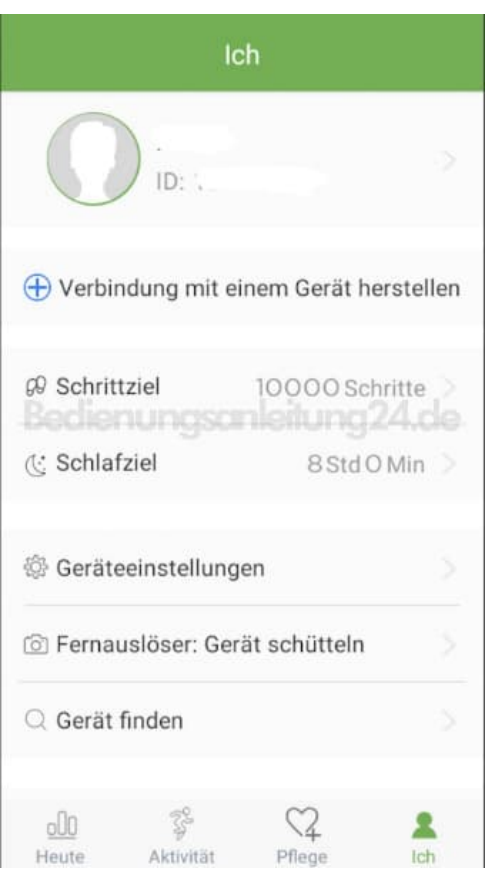

13. Als erstes erscheint wieder eine Zugriffsanfrage für Benachrichtigungen.

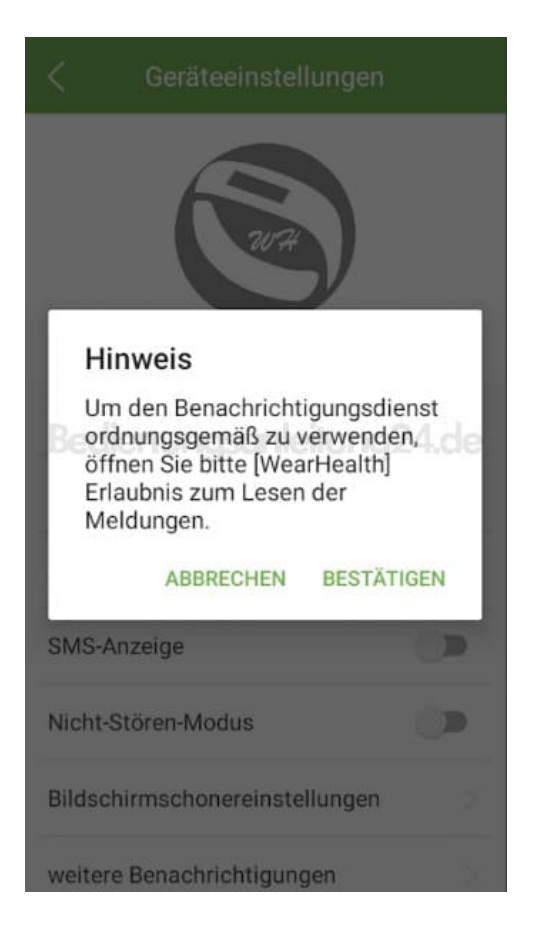

## 14. Aktiviert den Schalter bei **WearHealth**.

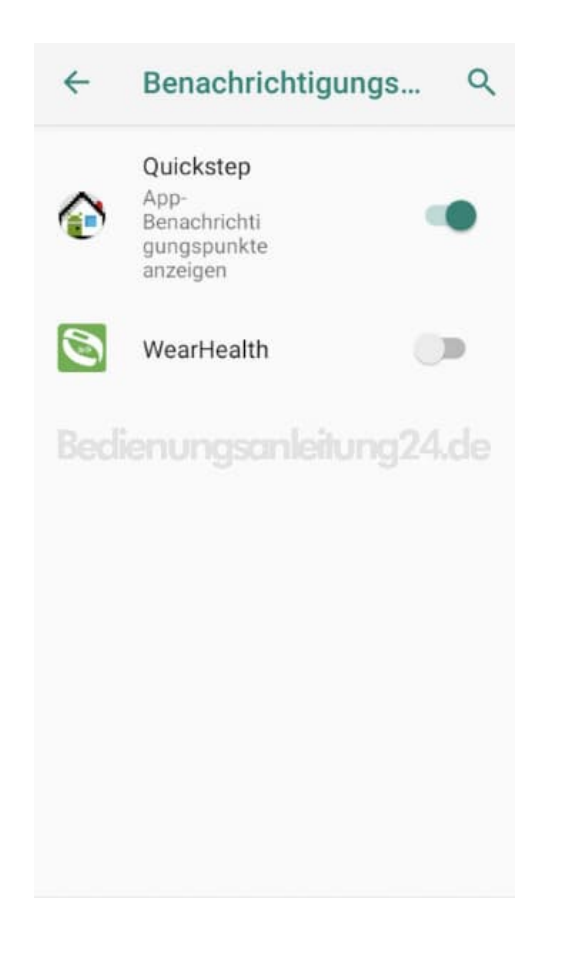

## 15. Wieder eine Zugriffsanfrage.

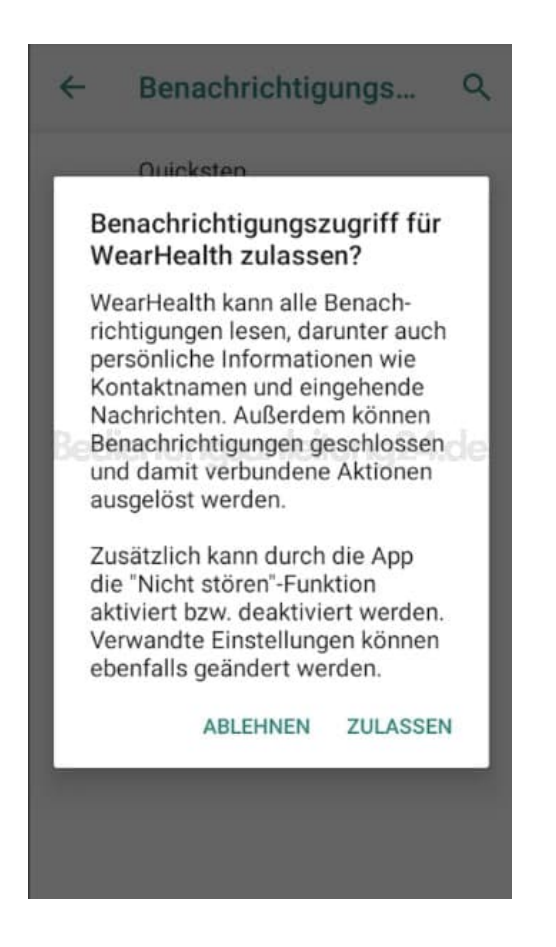

16. Nun könnt ihr nach Wunsch diverse Funktionen aktivieren oder deaktivieren...

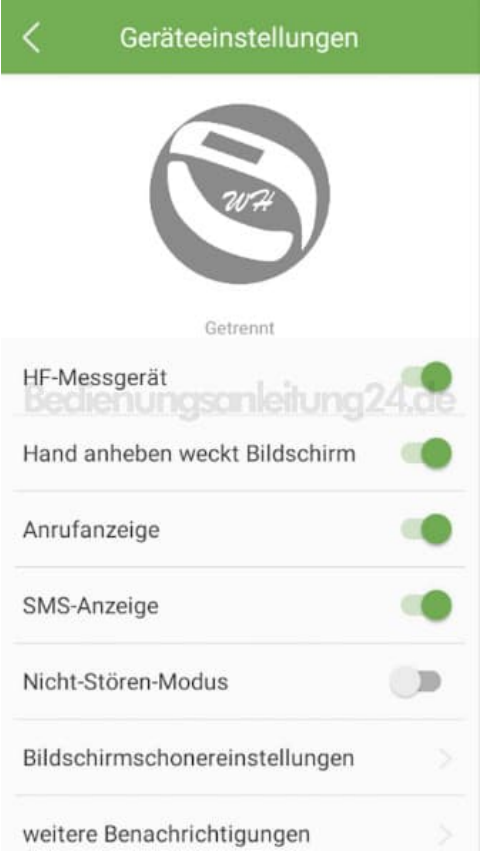

17. ...z. B. könnt ihr hier auch einen Wecker stellen oder über "weitere Benachrichtigungen" weitere Einstellungen tätigen.

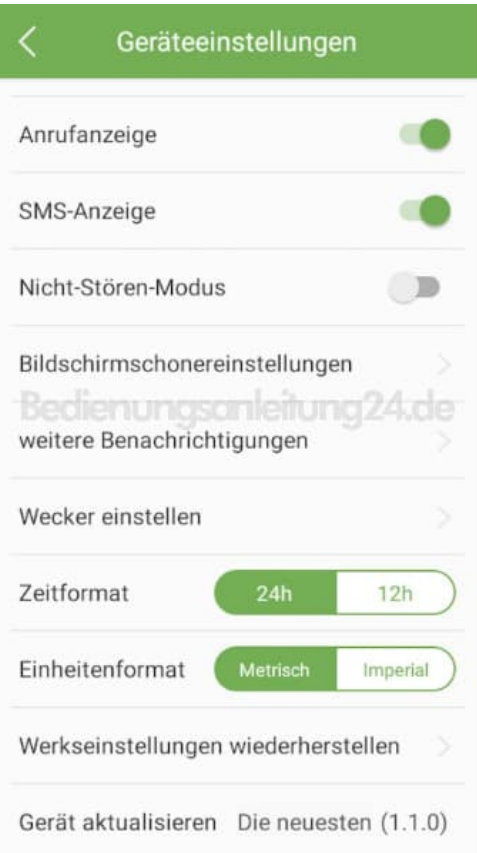

[Diese PDF Anleitung wurde bereitgestellt von Bedienungsanleitung24.de](https://www.bedienungsanleitung24.de) Keine Haftung für bereitgestellte Inhalte. Die Richtigkeit der Inhalte wird nicht gewährleistet.